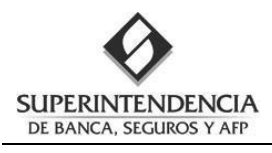

# **Informe Anual de los Oficiales de Cumplimiento (IAOC)** *ManualdelUsuario(GuíaRápida)*

# **CONTENIDO DE LA GUÍA**

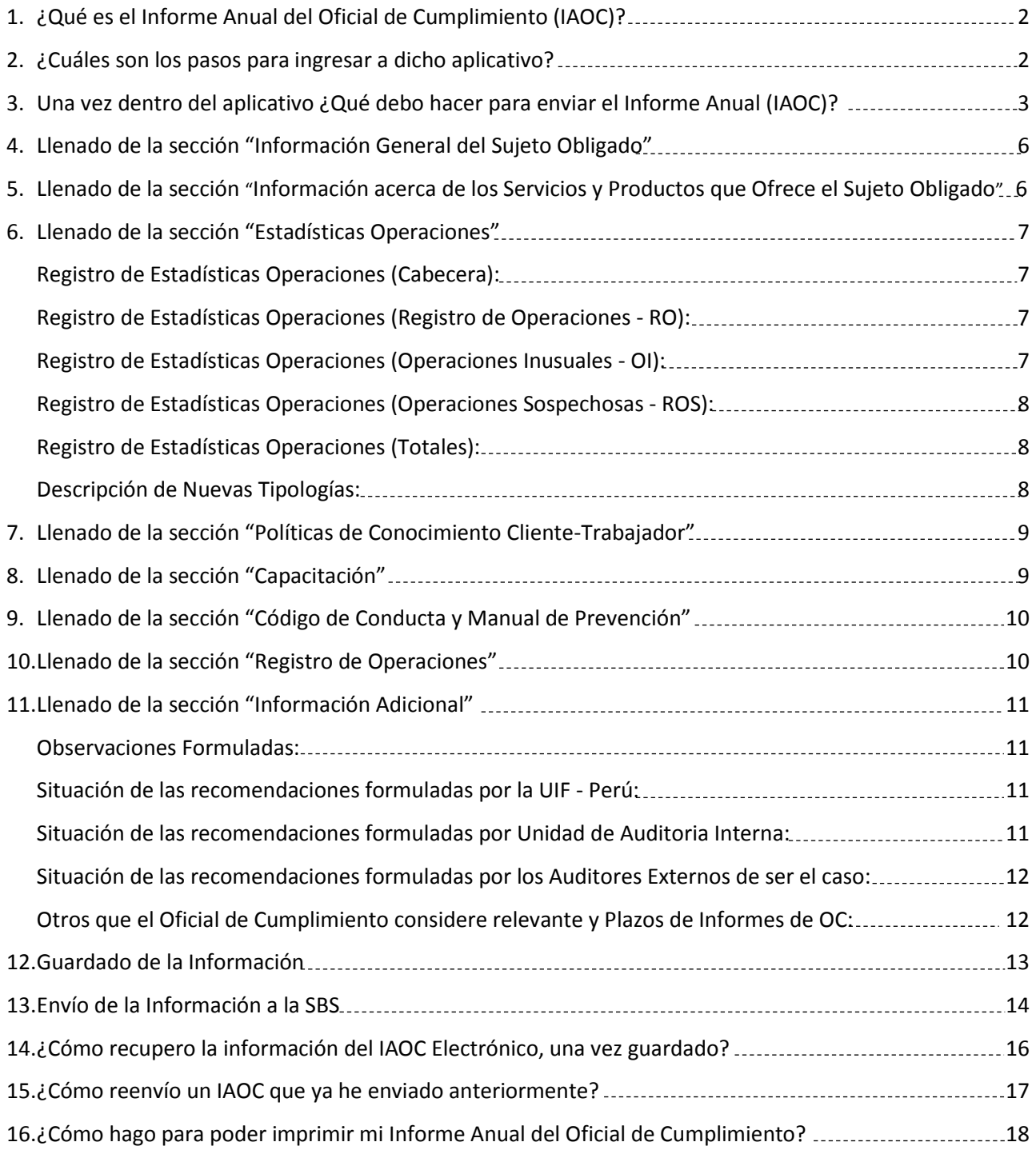

## <span id="page-1-0"></span>**1. ¿Qué es el Informe Anual del Oficial de Cumplimiento (IAOC)?**

El *Informe Anual del Oficial de Cumplimiento (IAOC)*, es el informe que el Oficial de Cumplimiento del Sujeto Obligado (SO) emite y que representa la evaluación anual sobre la adecuación y el cumplimiento de las políticas y procedimientos del SO en materia de Prevención de Lavado de Activos y de Financiamiento del Terrorismo.

Dicho Informe debe ser enviado a la Unidad de Inteligencia Financiera (UIF) de la Superintendencia de Banca, Seguros y AFP (SBS), electrónicamente desde un aplicativo habilitado para tal fin, el cual se encuentra habilitado dentro del Portal de Prevención de Lavado de Activos y de Financiamiento del Terrorismo (PLAFT) [\(https://plaft.sbs.gob.pe\)](https://plaft.sbs.gob.pe/).

## <span id="page-1-1"></span>**2. ¿Cuáles son los pasos para ingresar a dicho aplicativo?**

Para poder ingresar al aplicativo del *Informe Anual del Oficial de Cumplimiento (IAOC)*, es necesario ingresar al Portal PLAFT [\(https://plaft.sbs.gob.pe\)](https://plaft.sbs.gob.pe/), utilizando las credenciales de usuario/contraseña asignadas previamente:

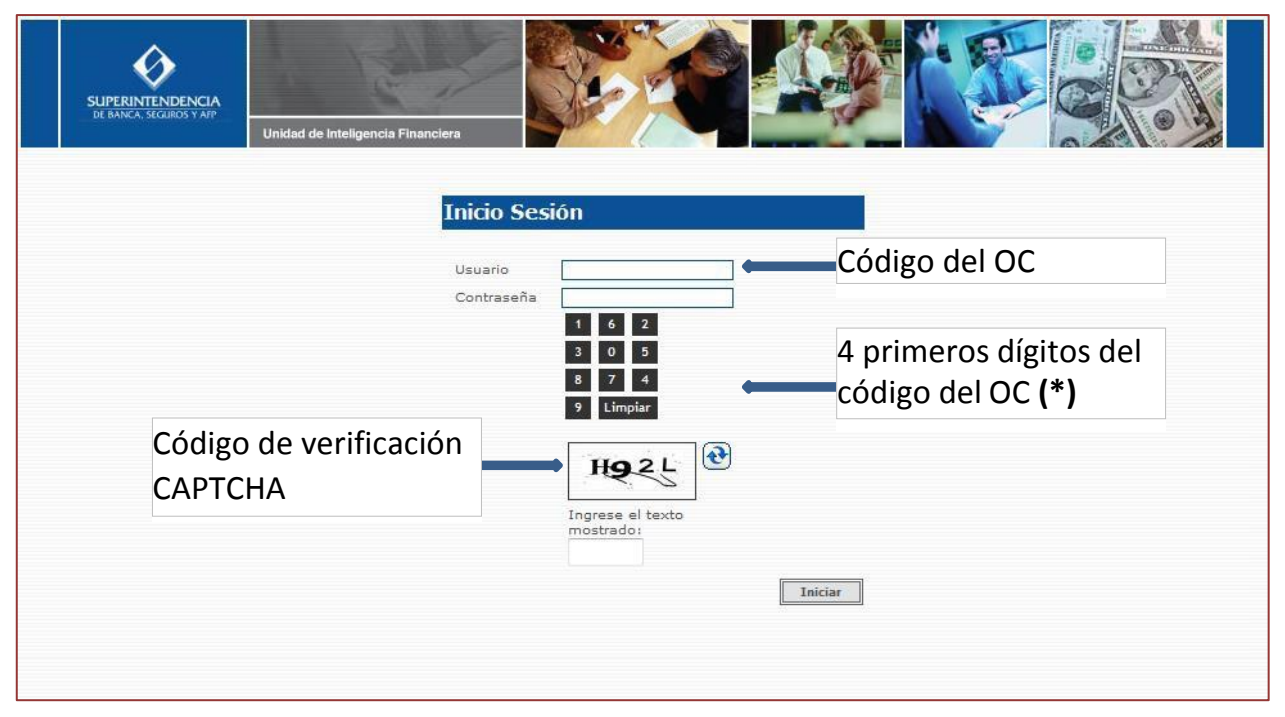

**Figura N° 1 – Página de Autenticación del Sistema**

**(\*)** Al momento de ingresar su contraseña deberá utilizar la tabla numérica. Asimismo, cuando ingresa por primera vez el sistema le solicitará que cambie su contraseña, la cual deberá contar con un mínimo de 04 y un máximo de 12 dígitos numéricos.

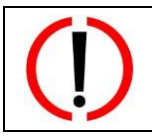

En caso tuviese algún problema con la autenticación del sistema (bloqueo de cuenta, clave incorrecta, error desconocido, entre otros), por favor contactarse de inmediato con la UIF, a fin de que puedan gestionar de forma adecuada su usuario y contraseña.

Si los datos son correctos, el sistema mostrará la pantalla principal delsistema:

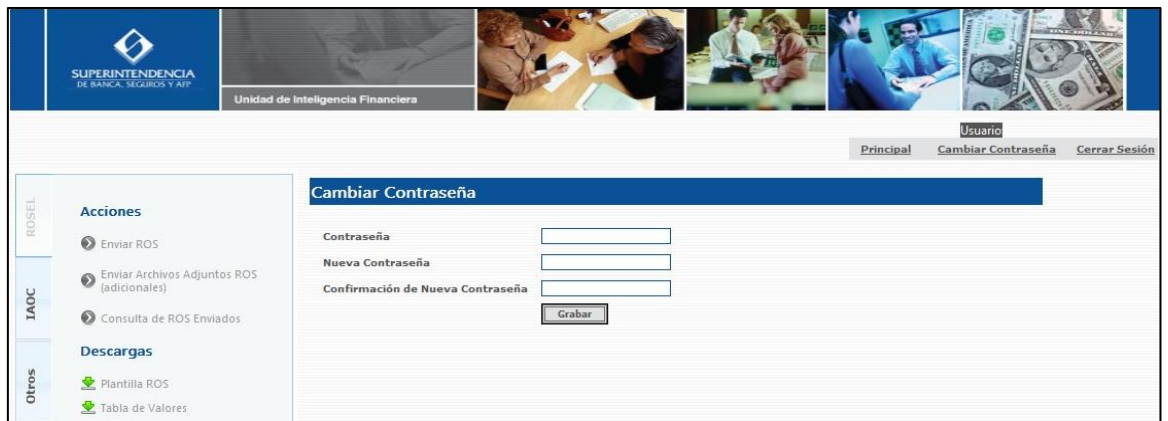

**Figura N° 2 – Menú Principal de Opciones**

En esta pantalla aparecerá en el lado izquierdo los módulos del Portal en forma de pestañas verticales, Ubicamos la pestaña llamada **IAOC**, para poder acceder a las opcionesrequeridas:

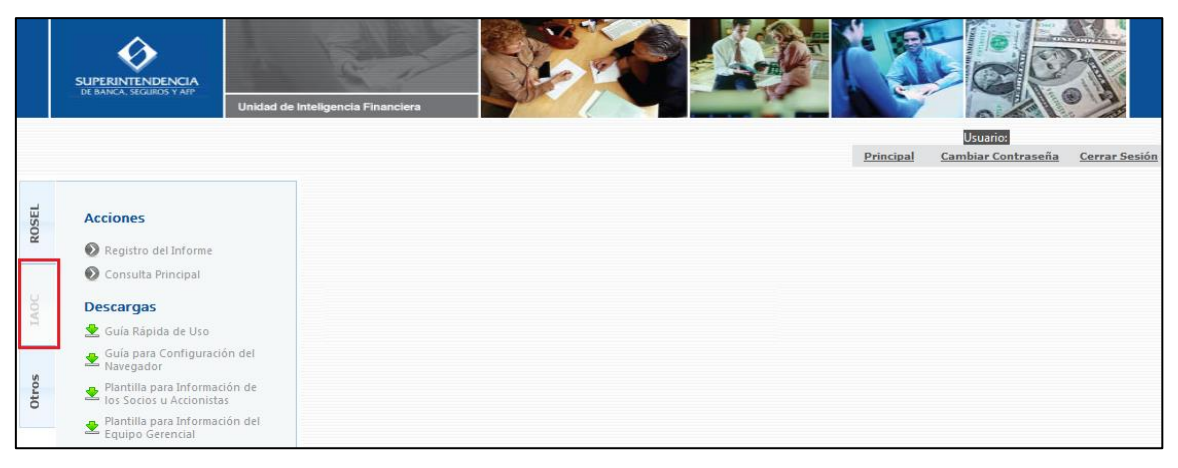

**Figura N° 3 – Módulo del IAOC**

En dicha pantalla (figura N° 3) se podrá apreciar dentro del título **"Acciones"**, la opción de **"Registro del Informe"** que sirve para registrar el Informe Anual y la opción de **"Consulta Principal"** que muestra los Informes Anuales guardados en estado **"Borrador"** como los remitidos en estado **"Enviado"** y **"Reenviado"**, también permite visualizar el contenido del Informe, el cargo de envío y realizar un reenvió de Informe.

Asimismo, dentro del título **"Descargas"** se podrá realizar las descargas de los manuales de uso (Guía Rápida de Uso y la Guía para la Configuración del Navegador), así como de las plantillas requeridas dentro del Informe (Información de los Socios u Accionistas y de Información del EquipoGerencial).

## <span id="page-2-0"></span>**3. Una vez dentro del aplicativo ¿Qué debo hacer para enviar el Informe Anual(IAOC)?**

a. Para enviar el *IAOC Electrónico* a la UIF-SBS, se debe seleccionar la opción "*Registro delInforme*":

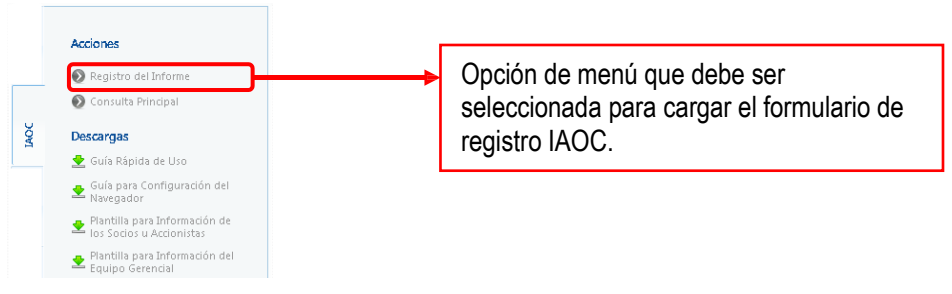

**Figura N° 4 – IAOC - Menú de Opciones**

b. La primera vez que ingrese al IAOC se presentará un formulario para completar sus datos y luego de ingresar la información deberá grabarla presionando el botón "Grabar y continuar con el registro del IAOC", Luego de ello, podrá continuar con el registro del IAOC. El formulario es elsiguiente:

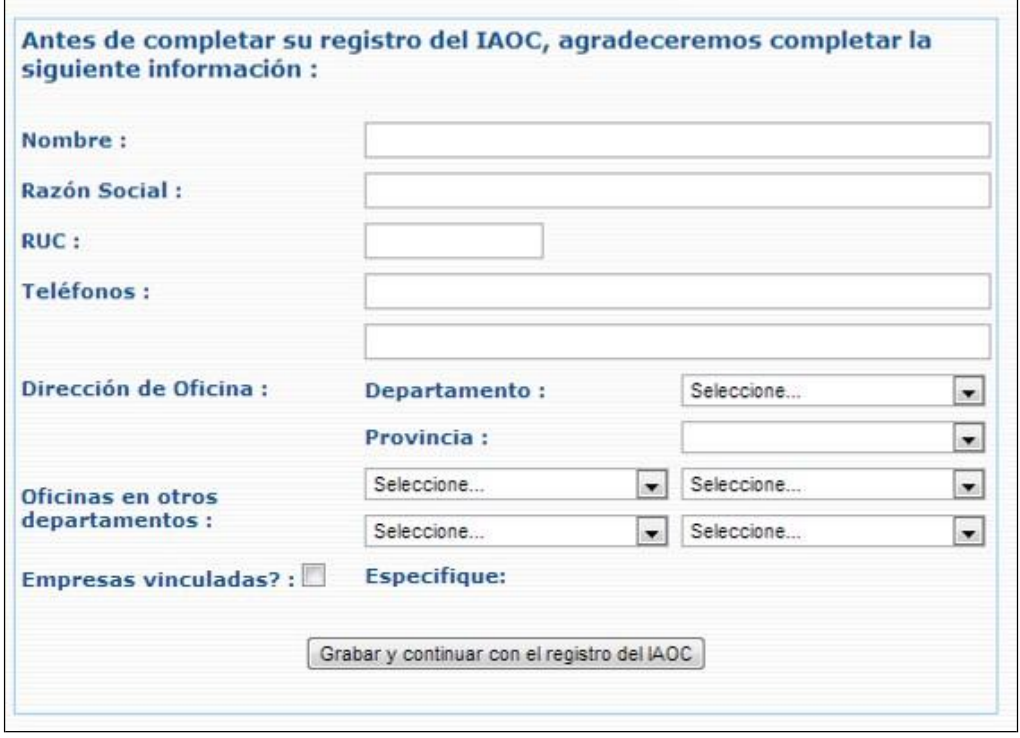

**Figura N° 5 – IAOC: Registro de Datos Generales**

c. Una vez seleccionada la opción, se mostrará un aviso al usuario, indicándole que está trabajando en un ambiente seguro, tal como se muestra en la siguiente figura:

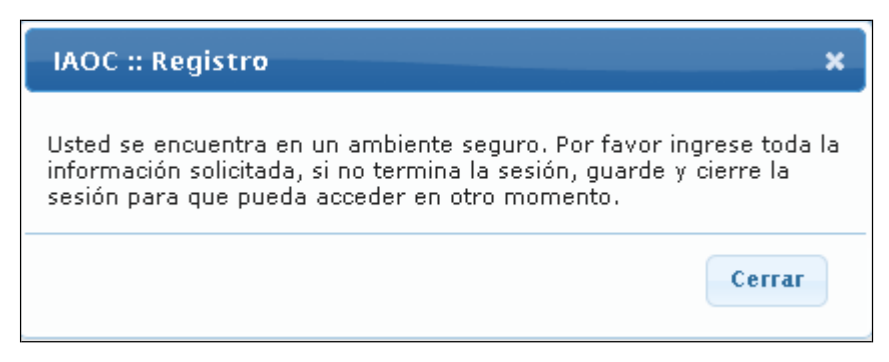

**Figura N° 6 – IAOC: Registro (Aviso de Seguridad)**

d. Opcionalmente, se podrá presentar un aviso de fin de plazo:

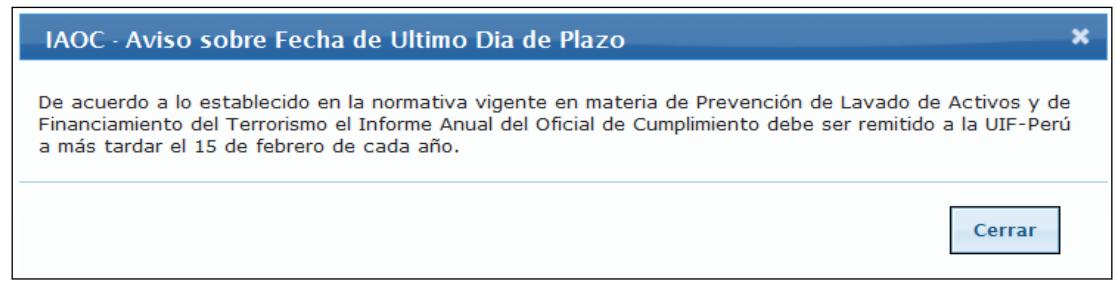

**Figura N° 7 – IAOC: Registro (Aviso de Plazo de Envío del Informe)**

e. Luego se cargará el formulario de registro, tal como se muestra en la siguientefigura:

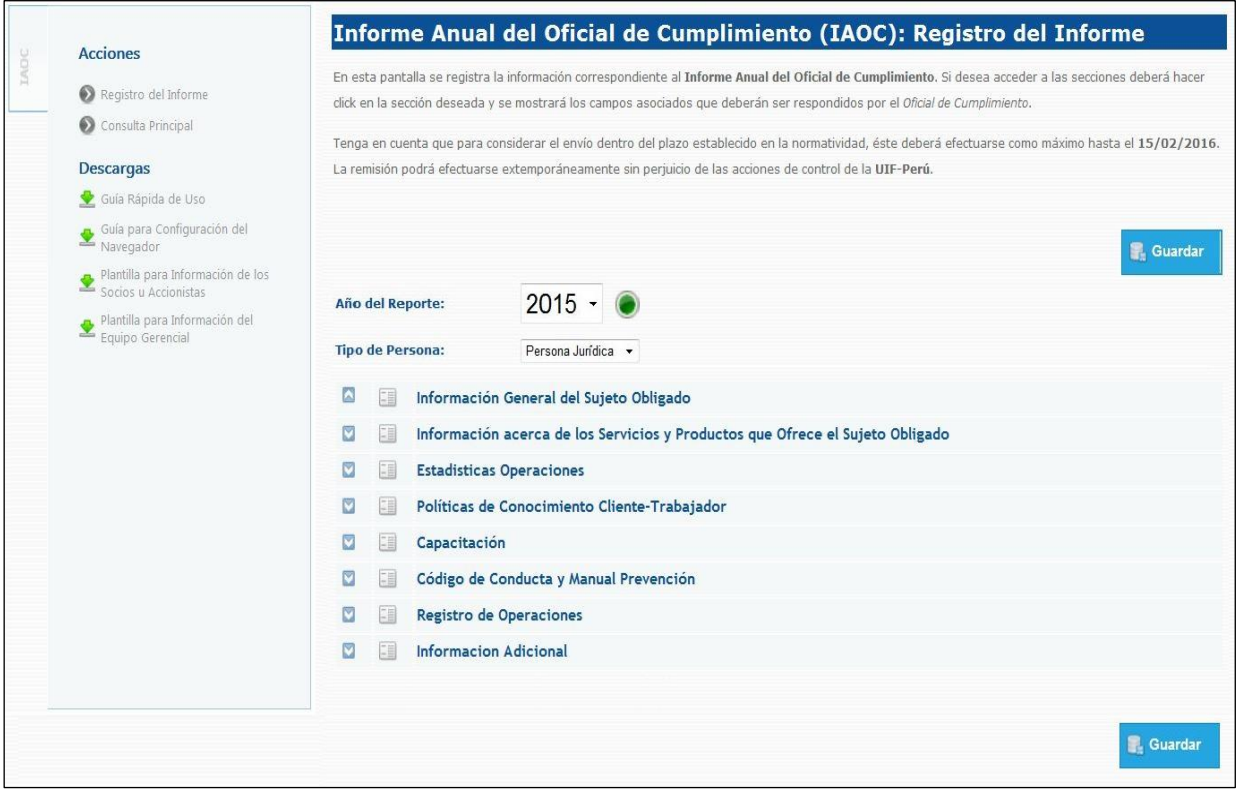

**Figura N° 8 – IAOC: Registro (Pantalla General) – Año de Reporte 2015**

En esta pantalla principal, se muestran dos campos principales:

- Año del Reporte, (por defecto estará seleccionado el año anterior al actual) en el cual se podrá seleccionar el año a partir del 2010. Al lado del año se mostrará un semáforo que indica el nivel de cumplimiento del reporte con respecto al año seleccionado en la lista desplegable (el color rojo indica que el informe está fuera de plazo, el color verde indica que el informe se encuentra dentro del plazo). Tener en cuenta que el formulario del IAOC tiene variaciones en su contenido según el año seleccionado.
- Tipo de Persona, en el cual el usuario deberá declarar si es Persona Natural o Persona Jurídica.

Adicionalmente se muestran las secciones del informe, con sus campos ocultos (figura N° 8):

- Información General del Sujeto Obligado
- Información acerca de los Servicios y Productos que Ofrece el Sujeto Obligado
- Estadísticas Operaciones
- Políticas de Conocimiento Cliente-Trabajador
- Capacitación
- Código de Conducta y Manual Prevención
- Registro de Operaciones
- Información Adicional

Para iniciar el ingreso de los datos, se debe hacer click sobre la sección que desee trabajar para poder observar los campos que contiene y completarlos.

## <span id="page-5-0"></span>**4. Llenado de la sección "Información General del SujetoObligado"**

En el grupo "*Información General del Sujeto Obligado*", se mostrarán los siguientes campos, tal como se muestran en la siguiente figura:

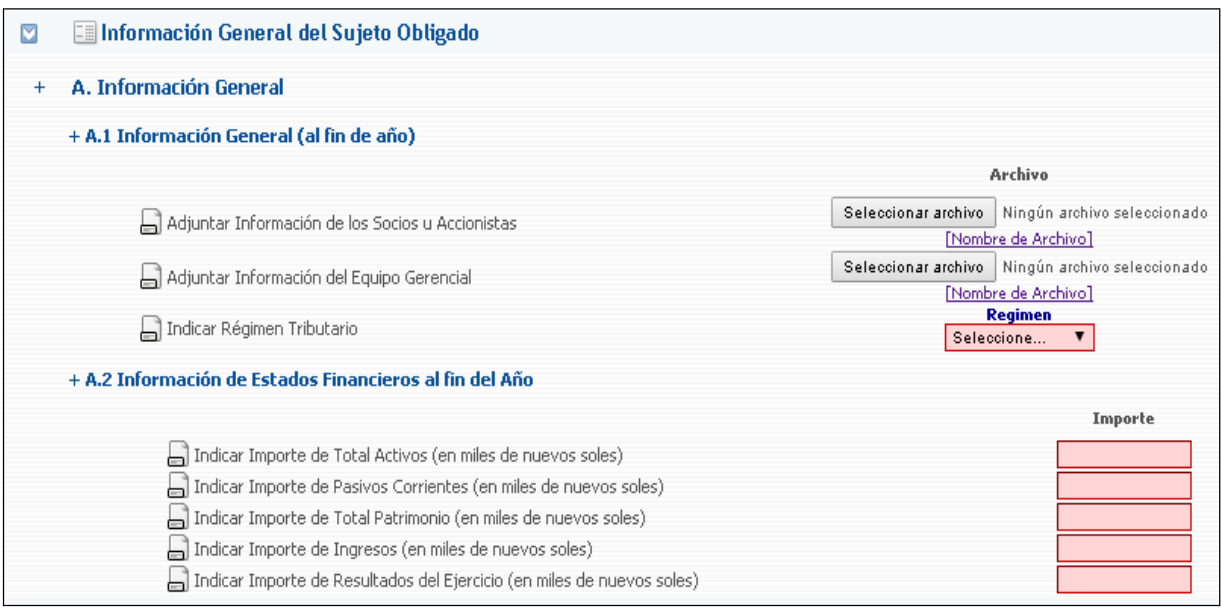

**Figura N° 9 – IAOC: Registro de Información General del Sujeto Obligado – Año de Reporte 2015**

En esta sección, el Oficial de Cumplimiento podrá adjuntar la Información de los Socios u Accionistas, así como la Información del Equipo Gerencial, (pudiendo utilizar opcionalmente el formato que se encuentra disponible en el mismo módulo del IAOC) e indicar el tipo de Régimen Tributario (seleccionar el régimen de General, Simplificado o Especial).

Asimismo, podrá informar los Estados Financieros al final del año, indicando de ser el caso valores negativos y/o decimales, todos estos valores son requeridos.

## **5. Llenado de la sección "Información acerca de los Servicios y Productos que Ofrece el Sujeto Obligado"**

En el grupo "*Información acerca de los Servicios y Productos que Ofrece el Sujeto Obligado*", se mostrarán los siguientes campos, tal como se muestran en la siguientefigura:

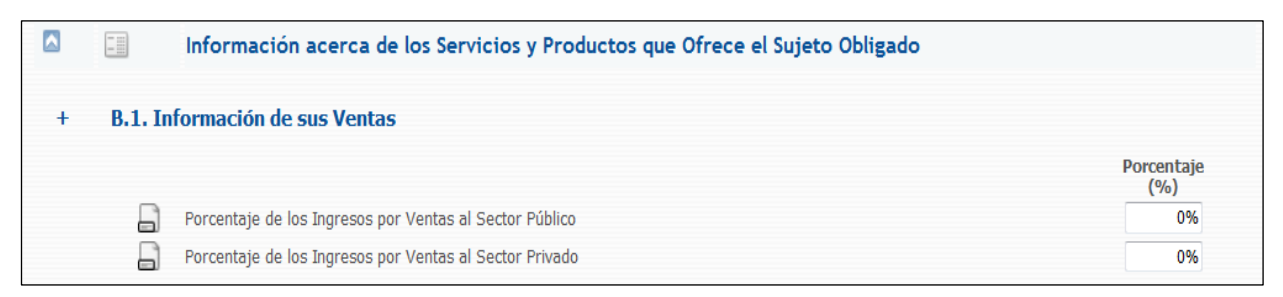

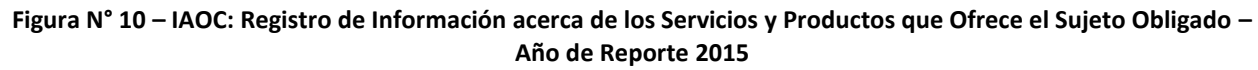

En esta sección, el Oficial de Cumplimiento deberá indicar en que porcentaje sus Ventas se dirigen al Sector Público y en qué porcentaje se dirigen al Sector Privado.

## <span id="page-6-0"></span>**6. Llenado de la sección "EstadísticasOperaciones"**

En el grupo "*Estadísticas Operaciones*", se mostrarán los siguientes campos, tal como se muestran en las siguientes figuras:

#### <span id="page-6-1"></span>**Registro de Estadísticas Operaciones(Cabecera):**

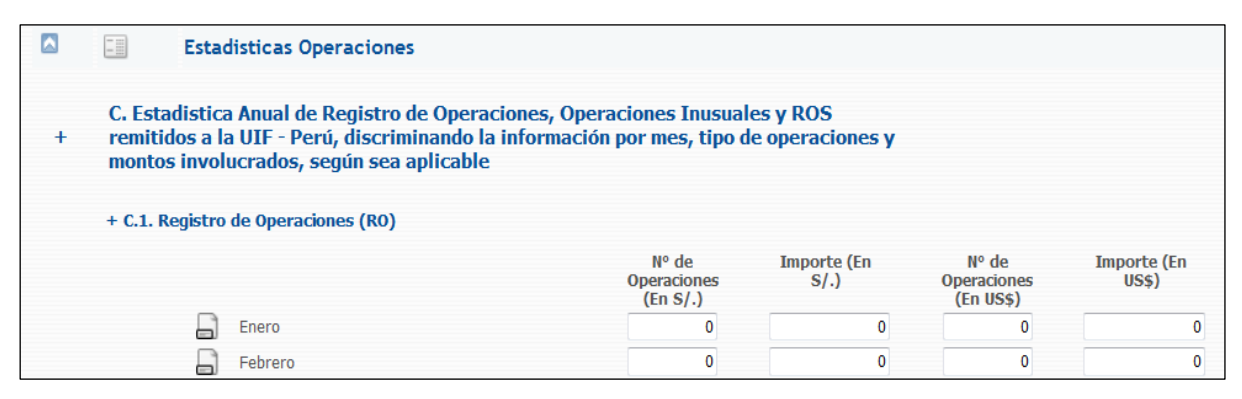

**Figura N° 11 – Año de Reporte 2015**

#### <span id="page-6-2"></span>**Registro de Estadísticas Operaciones (Registro de Operaciones -RO):**

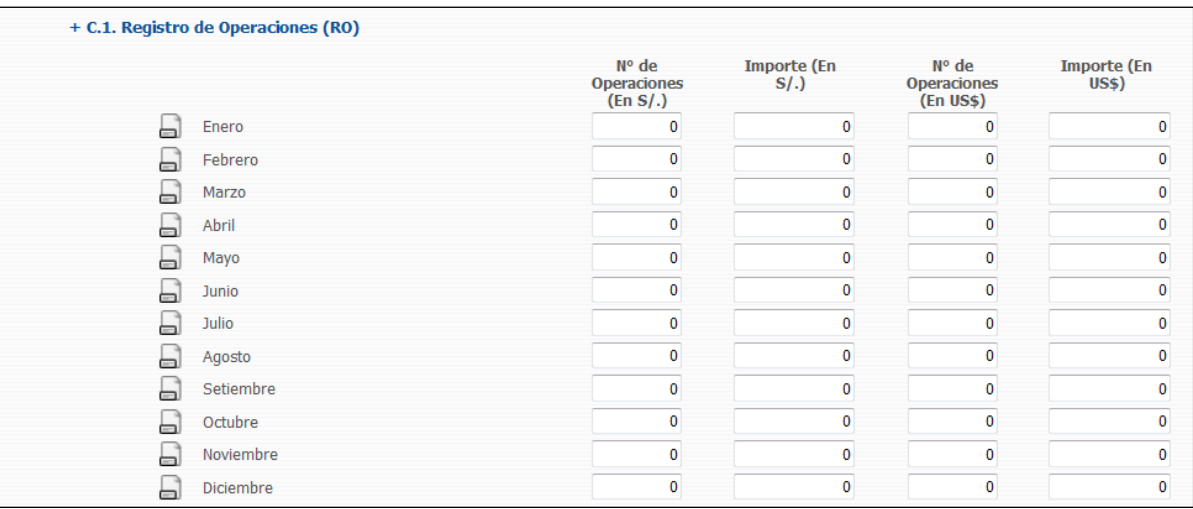

#### **Figura N° 12 – Año de Reporte 2015**

#### <span id="page-6-3"></span>**Registro de Estadísticas Operaciones (Operaciones Inusuales -OI):**

| + C.2. Operaciones Inusuales (OI) |                                         |                            |                                          |                                      |
|-----------------------------------|-----------------------------------------|----------------------------|------------------------------------------|--------------------------------------|
|                                   | N° de<br><b>Operaciones</b><br>(En S/.) | <b>Importe (En</b><br>S(.) | N° de<br><b>Operaciones</b><br>(En US\$) | <b>Importe (En)</b><br><b>US\$</b> ) |
| u<br>Enero                        | $\mathbf 0$                             | $\mathbf 0$                | $\mathbf 0$                              | 0                                    |
| L<br>Febrero                      | $\mathbf 0$                             | $\mathbf 0$                | $\bf{0}$                                 | $\mathbf 0$                          |
| a<br>Marzo                        | $\mathbf 0$                             | $\mathbf 0$                | 0                                        | $\mathbf 0$                          |
| Lì<br>Abril                       | $\mathbf 0$                             | $\mathbf{0}$               | $\mathbf{0}$                             | $\mathbf{0}$                         |
| L<br>Mayo                         | $\mathbf 0$                             | $\mathbf 0$                | 0                                        | $\mathbf 0$                          |
| Li<br>Junio                       | $\mathbf 0$                             | $\mathbf 0$                | $\mathbf{0}$                             | $\mathbf 0$                          |
| Lì<br>Julio                       | $\mathbf 0$                             | 0                          | 0                                        | $\mathbf 0$                          |
| Agosto<br>▭                       | $\mathbf 0$                             | $\mathbf 0$                | $\mathbf{0}$                             | $\mathbf 0$                          |
| Setiembre<br>▭                    | $\mathbf 0$                             | $\Omega$                   | 0                                        | $\theta$                             |
| Octubre<br>ь                      | $\mathbf 0$                             | $\mathbf 0$                | $\mathbf{0}$                             | $\mathbf 0$                          |
| Noviembre<br>▭                    | $\mathbf 0$                             | $\bf{0}$                   | $\mathbf 0$                              | $\bf{0}$                             |
| Diciembre<br>▭                    | $\mathbf 0$                             | 0                          | 0                                        | $\mathbf 0$                          |

<span id="page-6-4"></span>**Figura N° 13 – Año de Reporte 2015**

#### **Registro de Estadísticas Operaciones (Operaciones Sospechosas -ROS):**

|    | + C.3. Operaciones Sospechosas (ROS) |                                         |                            |                                          |                                     |
|----|--------------------------------------|-----------------------------------------|----------------------------|------------------------------------------|-------------------------------------|
|    |                                      | N° de<br><b>Operaciones</b><br>(En S/.) | <b>Importe (En</b><br>S(.) | N° de<br><b>Operaciones</b><br>(En US\$) | <b>Importe (En</b><br><b>US\$</b> ) |
| ь  | Enero                                | $\bf{0}$                                | 0                          | 0                                        | 0                                   |
| ▭  | Febrero                              | $\mathbf 0$                             | 0                          | 0                                        | n                                   |
| Li | Marzo                                | $\mathbf 0$                             | $\bf{0}$                   | $\mathbf 0$                              | 0                                   |
| ь  | Abril                                | $\mathbf 0$                             | $\bf{0}$                   | $\mathbf 0$                              | 0                                   |
| 모  | Mayo                                 | $\mathbf 0$                             | $\bf{0}$                   | $\mathbf 0$                              | 0                                   |
| L  | Junio                                | 0                                       | 0                          | $\mathbf 0$                              | $\mathbf 0$                         |
| Lì | Julio                                | $\mathbf 0$                             | $\Omega$                   | $\mathbf{0}$                             | $\Omega$                            |
| L  | Agosto                               | 0                                       | $\Omega$                   | $\mathbf 0$                              | ٥                                   |
| ▭  | Setiembre                            | $\mathbf 0$                             | $\Omega$                   | $\mathbf 0$                              | $\Omega$                            |
| ▭  | Octubre                              | 0                                       | $\Omega$                   | 0                                        | Ō                                   |
| ь  | Noviembre                            | $\mathbf 0$                             | 0                          | $\mathbf 0$                              | $\Omega$                            |
| ▭  | Diciembre                            | $\bf{0}$                                | 0                          | $\mathbf 0$                              | 0                                   |

**Figura N° 14 – Año de Reporte 2015**

#### <span id="page-7-0"></span>**Registro de Estadísticas Operaciones(Totales):**

| $+ C.4.$ Totales |                                                            |           |                                                    |                     |                                         |                             |
|------------------|------------------------------------------------------------|-----------|----------------------------------------------------|---------------------|-----------------------------------------|-----------------------------|
|                  |                                                            | Fecha/Año | $N^{\circ}$ de<br><b>Operaciones</b><br>$(En S)$ . | Importe (En<br>S/.) | N° de<br><b>Operaciones</b><br>(En USS) | <b>Importe (En</b><br>US\$) |
| ▭                | Registro de Operaciones acumuladas<br>durante el año (RO)  | 2015      |                                                    |                     |                                         |                             |
| ▭                | Operaciones Inusuales acumuladas<br>durante el año (OI)    | 2015      |                                                    |                     |                                         |                             |
| ▭                | Operaciones Sospechosas acumuladas<br>durante el año (ROS) | 2015      | n.                                                 |                     |                                         |                             |

**Figura N° 15 – Año de Reporte 2015**

#### <span id="page-7-1"></span>**Descripción de Nuevas Tipologías:**

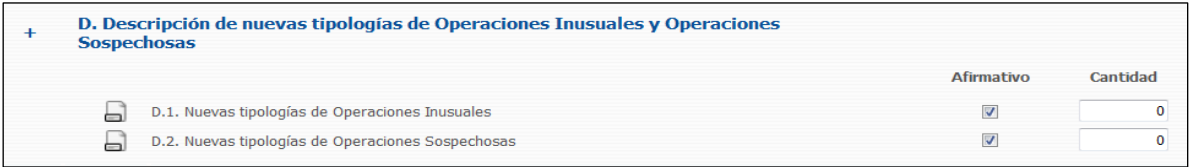

#### **Figura N° 16 – Año de Reporte 2015**

En esta sección, el Oficial de Cumplimiento deberá reportar el N° de Operaciones y el Monto Total Involucrado en soles y dólares en las tres categorías:

- Registro de Operaciones (RO) Figura N° 12
- Operaciones Inusuales (OI) Figura N° 13
- Operaciones Sospechosas (ROS) Figura N° 14

Conforme se van ingresando los montos en las figuras N° 12, N° 13 y N° 14, se van sumando de forma automática en los campos ubicados en la parte inferior (figura N° 15).

Asimismo, el Oficial de Cumplimiento deberá reportar, de ser el caso, si cuenta o no con nuevas tipologías reportadas de operaciones, tanto inusuales como sospechosas e indicar el número de las nuevas tipologías identificadas (figura N° 16).

## <span id="page-8-0"></span>**7. Llenado de la sección "Políticas de ConocimientoCliente-Trabajador"**

En el grupo "*Políticas de Conocimiento Cliente-Trabajador*", se mostrarán los siguientes campos, tal como se muestra en la siguiente figura:

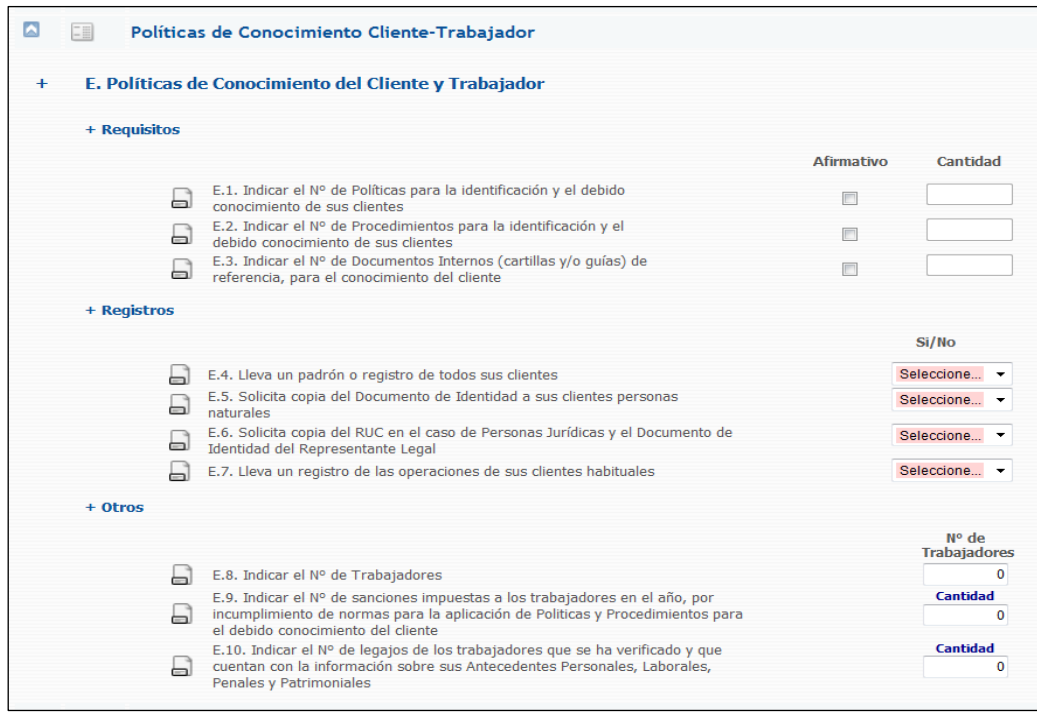

**Figura N° 17 – Año de Reporte 2015**

En esta sección (figura N° 17), el Oficial de Cumplimiento deberá reportar información relacionada a políticas, procedimientos y documentos internos relacionados.

Adicionalmente, en esta sección se consigna el número de trabajadores totales del Sujeto Obligado, el número de sanciones impuestas a aquellos trabajadores en el año por incumplimiento de normas y el número de legajos de los trabajadores que se ha verificado y que cuentan con información completa sobre sus antecedentes (personales, laborales, penales y patrimoniales).

## <span id="page-8-1"></span>**8. Llenado de la sección "Capacitación"**

En el grupo "*Capacitación*", se mostrarán los siguientes campos, tal como se muestra en la siguiente figura:

| T⊞  | Capacitación                                                                                                    |                             |                     |
|-----|----------------------------------------------------------------------------------------------------|-----------------------------|---------------------|
| $+$ | F. Número de Capacitaciones Anuales recibidas por el Sujeto Obligado, sus<br>Trabajadores y el Oficial de Cumplimiento, en materia de prevención de Lavado de<br>Activos y Financiamiento del Terrorismo. Debe incluirse una breve descripción de la<br>capacitación y el número de trabajadores capacitados. |                             |                     |
|     |                                                                                                    | Cantidad                    |                     |
| ы   | F.1. Nº de Trabajadores capacitados                                                                                                    | $\mathbf 0$                 |                     |
| Lì  | F.2. Nº de Trabajadores que tienen contacto con el público                                                                                                    | 0                           |                     |
|     | F.3. Nº de Trabajadores a tiempo parcial                                                                                                    |                             |                     |
| a   | F.4. Capacitaciones Internas recibidas (Sujeto Obligado)                                                                                                    | <b>Cantidad</b>             | N° de Horas         |
|     |                                                                                                    | $\Omega$                    |                     |
| ь   | F.5. Capacitaciones Externas recibidas (UIF)                                                                                                    | <b>Cantidad</b><br>$\Omega$ | N° de Horas         |
|     |                                                                                                    | <b>Cantidad</b>             | N° de Horas         |
| ы   | F.6. Capacitaciones Externas recibidas (Otros)                                                                                                    | $\bf{0}$                    | $\Omega$            |
| ы   | F.7. Para el caso de Personas Jurídicas, cuentan con un Programa de                                                                                                    | <b>Afirmativo</b><br>F      | Porcentaje<br>(9/6) |
|     | Capacitación Anual, de ser así, indicar el % de cumplimiento                                                                                                    |                             | ٥                   |
| ы   | F.8. Nº de Capacitaciones recibidas                                                                                                    | $\Omega$                    |                     |
| F   | F.9. Total de Horas de Capacitación Interna                                                                                                    | $\mathbf 0$                 |                     |
|     | F.10. Total de Horas de Capacitación Externa                                                                                                    | $\mathbf{0}$                |                     |

**Figura N° 18 – Año de Reporte 2015**

En esta sección (figura N° 18), el Oficial de Cumplimiento deberá reportar la información relacionada a las capacitaciones, como el número y horas de capacitación realizadas y el número de trabajadores capacitados detallados por tipos de capacitación (interna y/oexterna).

Si el Sujeto Obligado es una Persona Jurídica, el Oficial de Cumplimiento deberá declarar si cuenta con un programa de Capacitación Anual e indicar el % de Cumplimiento alcanzado.

#### <span id="page-9-0"></span>**9. Llenado de la sección "Código de Conducta y Manual de Prevención"**

En el grupo "*Código de Conducta y Manual de Prevención*", se mostrarán los siguientes campos, tal como se muestra en la siguiente figura:

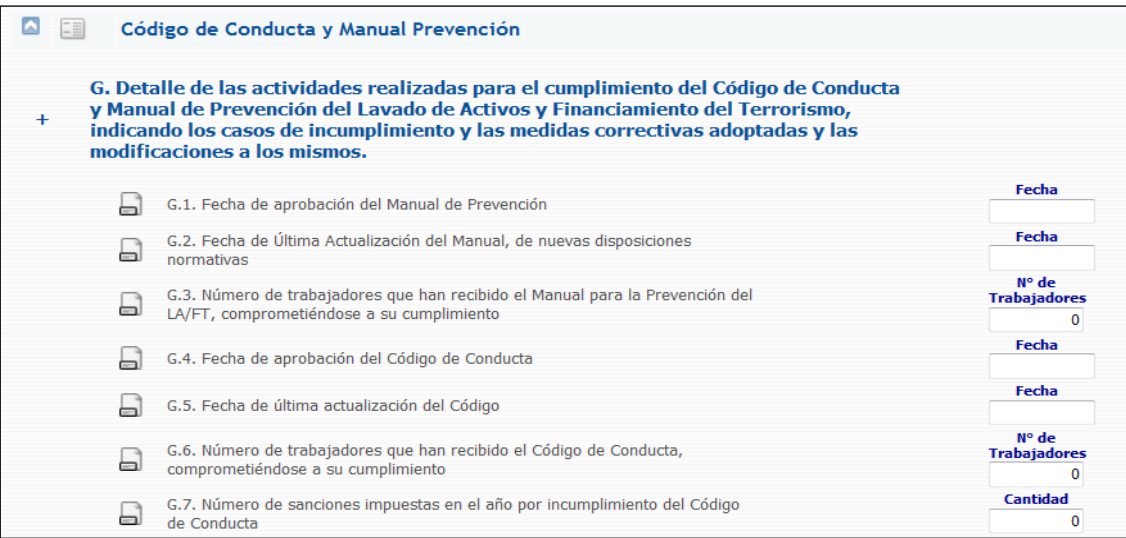

**Figura N° 19 – Año de Reporte 2015**

En esta sección (figura N° 19), el Oficial de Cumplimiento deberá reportar información relacionada al Manual de Prevención, como la fecha de Aprobación y de la última actualización del Manual y el número de trabajadores que han recibido el Manual. La misma información se registra respecto del Código de Conducta, adicionando para este caso, el número de sanciones impuestas en el año por el incumplimiento del mismo.

#### <span id="page-9-1"></span>**10. Llenado de la sección "Registro deOperaciones"**

En el grupo "*Registro de Operaciones*", se mostrarán los siguientes campos, tal como se muestra en la siguiente figura:

| $\ddot{}$ |   | H. Relación de las principales actividades realizadas para el cumplimiento de las<br>normas relativas al Registro de Operaciones                                                      |                                                 |            |
|-----------|---|----------------------------------------------------------------------------------------------------|-------------------------------------------------|------------|
|           |   | H.1. El Registro de Operaciones del SO es                                                                                                    | <b>Tipo de</b><br><b>Registro</b><br>Seleccione | ٠          |
|           | Ы | H.2. El Registro de Operaciones contiene la información mínima del cliente<br>establecida en la normativa (Anexo Nº2)                                                                 | Si/No<br>Seleccione                             |            |
|           | Ы | H.3. El Registro de Operaciones cumple con los umbrales establecidos en la<br>Norma                                                                                                   | Si/No<br>Seleccione                             |            |
|           | ы | H.4. El Registro de Operaciones contiene operaciones por montos menores a lo<br>establecido en la Norma, de acuerdo a las particulares caracteristicas y tipos<br>de operación del SO | Si/No<br>Seleccione                             |            |
|           | ы | H.5. Indicar si el Registro de Operaciones, registra las operaciones en forma<br>cronológica                                                                                          | Si/No<br>Seleccione                             |            |
|           | ь | H.6. Indicar Nº de clientes excluidos del Registro de Operaciones                                                                                                    | Cantidad                                        |            |
| $+$       |   | I. Mantenimiento del Registro de Operaciones por el plazo legal                                                                                                    |                                                 |            |
|           |   |                                                                                                    |                                                 | Si/No      |
|           | ▭ | I.1. Existen medidas de seguridad de la información y la documentación que sustentan las<br>operaciones registradas en el ROP                                                         |                                                 | Seleccione |
|           | ▭ | I.2. Se verifica el cumplimiento de los plazos establecidos en la normativa respecto de la<br>conservación del Registro de Operaciones (ROP)                                          |                                                 | Seleccione |

**Figura N° 20 – Año de Reporte 2015**

En esta sección (figura N° 20), el Oficial de Cumplimiento deberá registrar la información relacionada al:

 Tipo de Registro de Operaciones (si es manual o si es informático) tal como se muestra en la siguiente figura (figura N° 21):

|                                           | <b>Tipo de Registro</b> |
|-------------------------------------------|-------------------------|
| F.1. El Registro de Operaciones del SO es | Seleccione              |
|                                           | Seleccione              |
|                                           | Sistema Manual          |
|                                           | Sistema Informático     |

**Figura N° 21 – Tipo de Registro de Operaciones**

Si el registro contiene la información mínima del cliente establecida en la normativa.

#### <span id="page-10-0"></span>**11. Llenado de la sección "Información Adicional"**

En el grupo "*Información Adicional*", se mostrarán los siguientes campos:

#### <span id="page-10-1"></span>**Observaciones Formuladas**:

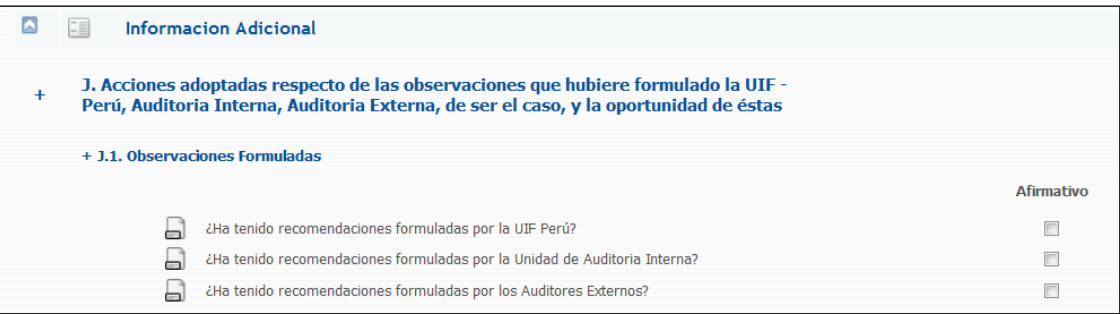

**Figura N° 22 – Año de Reporte 2015**

#### <span id="page-10-2"></span>**Situación de las recomendaciones formuladas por la UIF - Perú**:

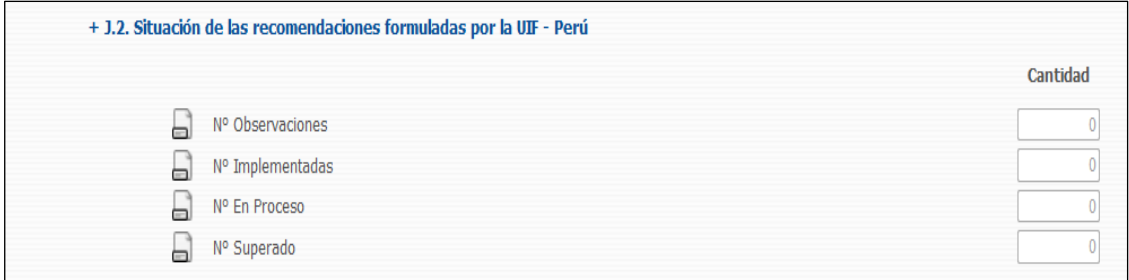

#### **Figura N° 23 – Año de Reporte 2015**

<span id="page-10-3"></span>**Situación de las recomendaciones formuladas por Unidad de Auditoría Interna:** 

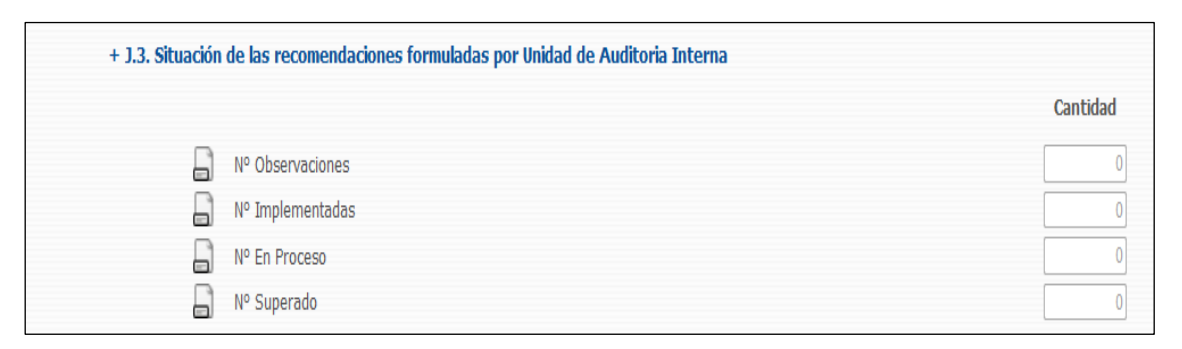

**Figura N° 24 – Año de Reporte 2015**

#### <span id="page-11-0"></span>**Situación de las recomendaciones formuladas por los Auditores Externos de ser elcaso**:

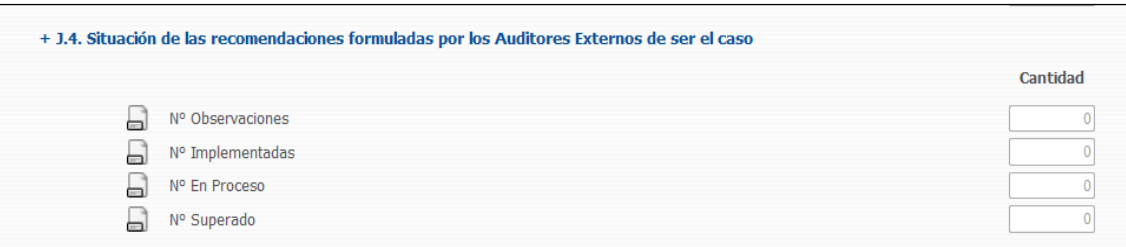

**Figura N° 25 – Año de Reporte 2015**

#### <span id="page-11-1"></span>**Otros que el Oficial de Cumplimiento considere relevante y Plazos de Informes de OC**:

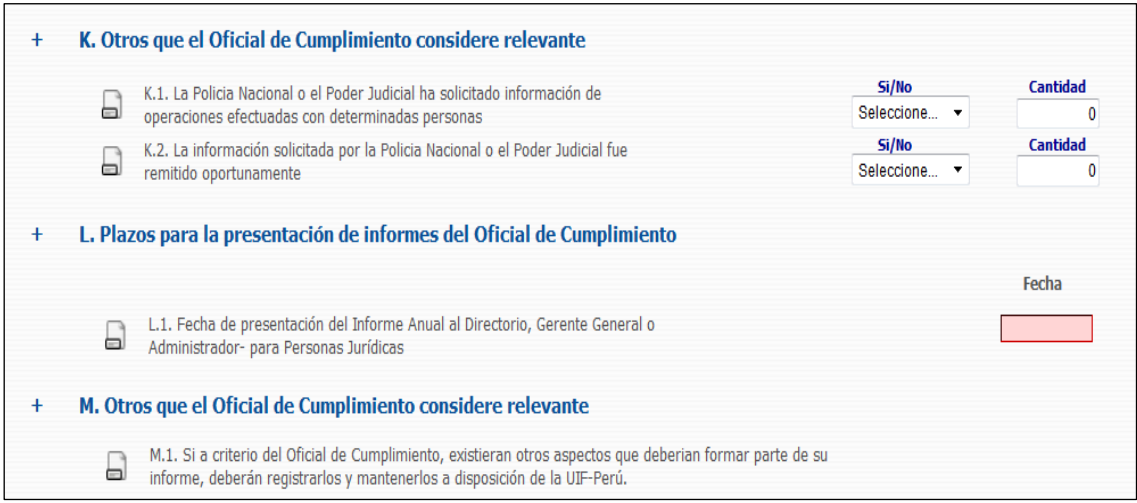

**Figura N° 26 – Año de Reporte 2015**

En toda esta sección, el Oficial de Cumplimiento deberá reportar información relacionada:

- Si el Sujeto Obligado ha tenido observaciones formuladas por la UIF-Perú, por Auditoría Interna o por Auditoría Externa. (figura N° 22).
- En caso hayan tenido observaciones formuladas por la UIF-Perú (figura N° 23), se deberán colocar el número total de observaciones, el número de observaciones implementadas, el número de observaciones en proceso y el número de observacionessuperadas.
- En caso hayan tenido observaciones formuladas por Auditoría Interna (figura N° 24), se deberán colocar el número total de observaciones, el número de observaciones implementadas, el número de observaciones en proceso y el número de observacionessuperadas.
- En caso hayan tenido observaciones formuladas por Auditoría Externa (figura N° 25), se deberán colocar el número total de observaciones, el número de observaciones implementadas, el número de observaciones en proceso y el número de observacionessuperadas.
- Otro tipo de información, como por ejemplo: si la Policía Nacional o si el Poder Judicial le ha solicitado información y el número de veces; así como si fue remitida oportunamente. Igualmente, la fecha de presentación del Informe Anual al Directorio, Gerente General o Administrador para las personas jurídicas.
- En el punto L.1 *"Fecha de presentación del Informe Anual al Directorio, Gerente General o Administrador – para Personas Jurídicas"*, las personas naturales deberán considerar la fecha en la cual el Oficial de Cumplimiento presentó el Informe Anual al Titular del Sujeto Obligado.

## <span id="page-12-0"></span>**12. Guardado de la Información**

Para guardar la información de su Informe, no es necesario llenar todos los campos requeridos por el sistema en un sólo momento, dado que este permite al usuario guardar la información antes de realizar el envío. El Informe se guardará en estado "Borrador" y podrá continuar con el llenado en otro momento.

Para guardar, se debe hacer click en el botón "Guardar" (figura N° 27), tal como aparece en la siguiente pantalla:

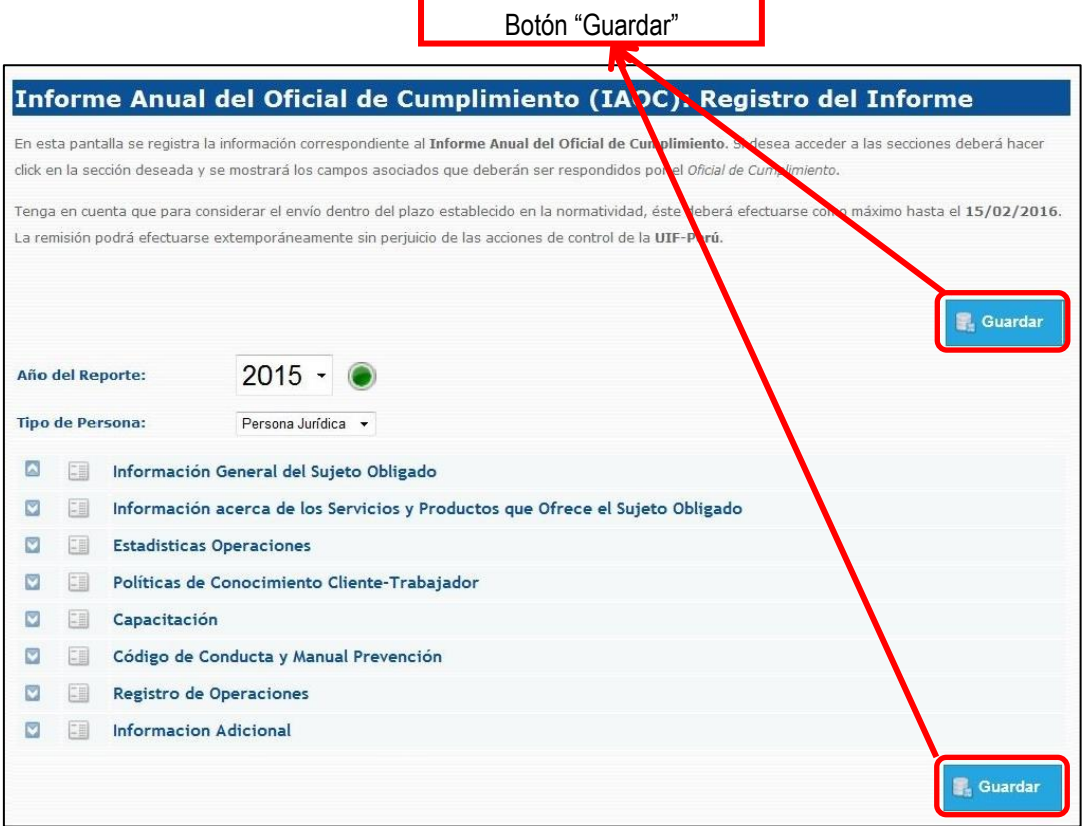

**Figura N° 27 – IAOC: Guardado de la Información**

El sistema confirmará que la información ha sido guardada de manera exitosa y generará un *Código Autogenerado de IAOC Electrónico* (figura N° 28):

Código Autogenerado de Informe Anual

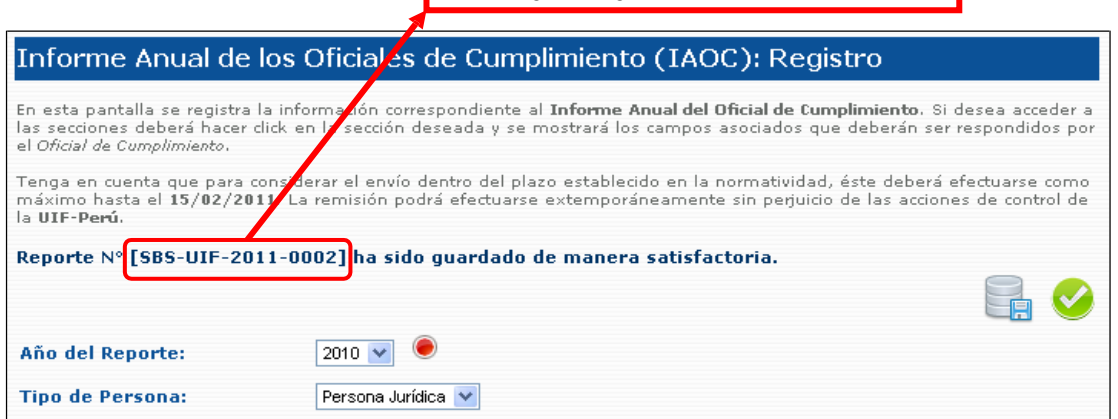

**Figura N° 28 – IAOC: Mensaje de Guardado exitoso**

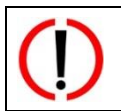

Cabe señalar que esta operación no significa que el reporte ha sido enviado a la Unidad de Inteligencia Financiera de la SBS, solamente permite poder guardar el reporte de forma temporal, de manera que el usuario podría realizar cambios en diversos días y tener la facultad de poder completar el informe poco a poco.

## <span id="page-13-0"></span>**13. Envío de la Información a la SBS**

Cuando la información del *IAOC Electrónico* ya se encuentre completa, y una vez que el Oficial de Cumplimiento este seguro que la información consignada es la correcta, el siguiente paso es confirmar a fin de enviar la información a la UIF-SBS. Para realizar la confirmación, se debe dar click en el botón "Confirmar" (figura N° 29), tal como aparece en la siguiente pantalla:

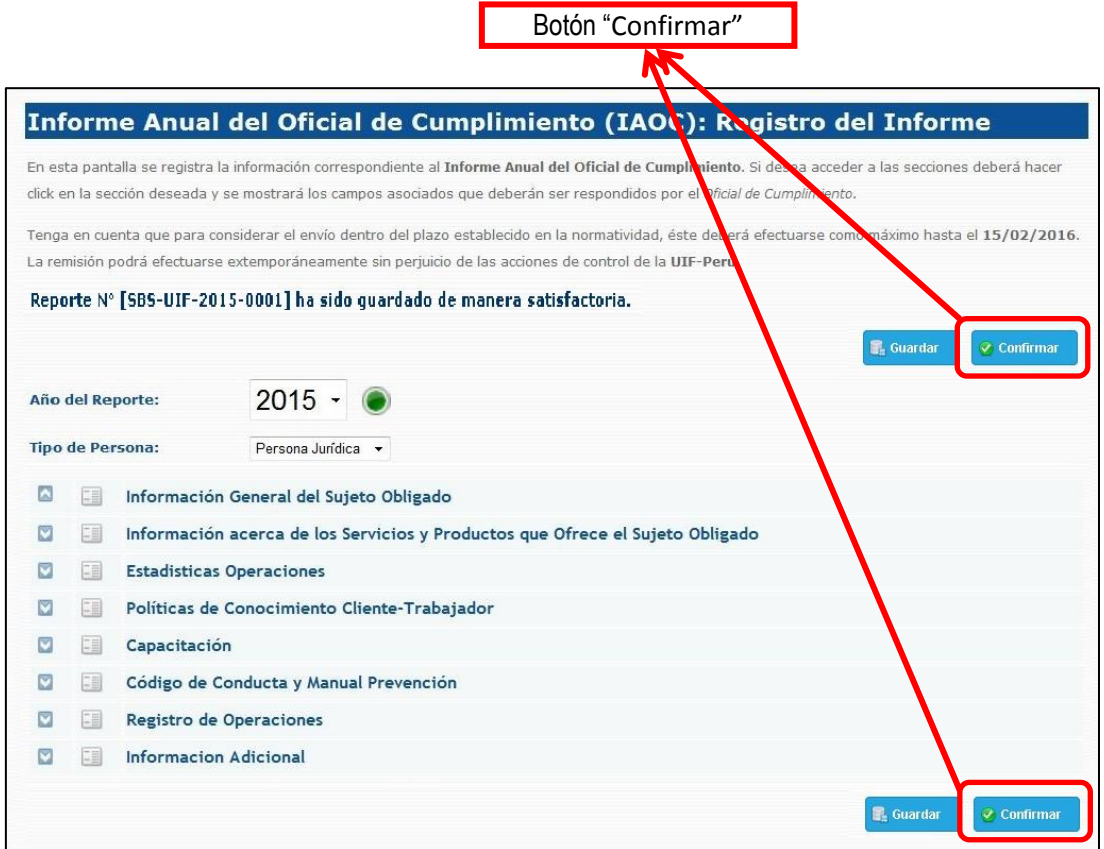

**Figura N° 29 – Confirmación del Informe**

En caso el informe contenga campos requeridos (que se encuentran marcados en color rojo), tales como se muestran en las siguientes figuras:

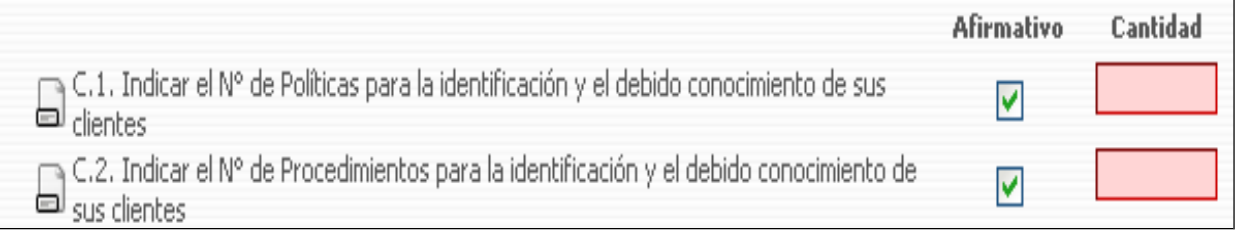

## **Figura N° 30 – Campos Requeridos(texto/número)**

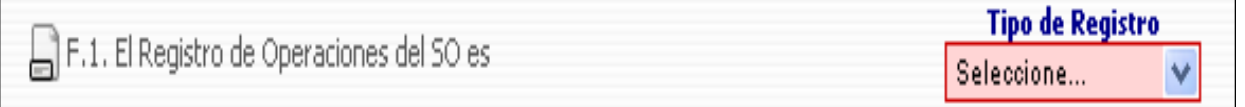

#### **Figura N° 31 – Campos Requeridos (lista desplegable)**

El sistema mostrará una ventana de mensajes de validación indicado la cantidad de campos que faltan completar para que el registro sea exitoso:

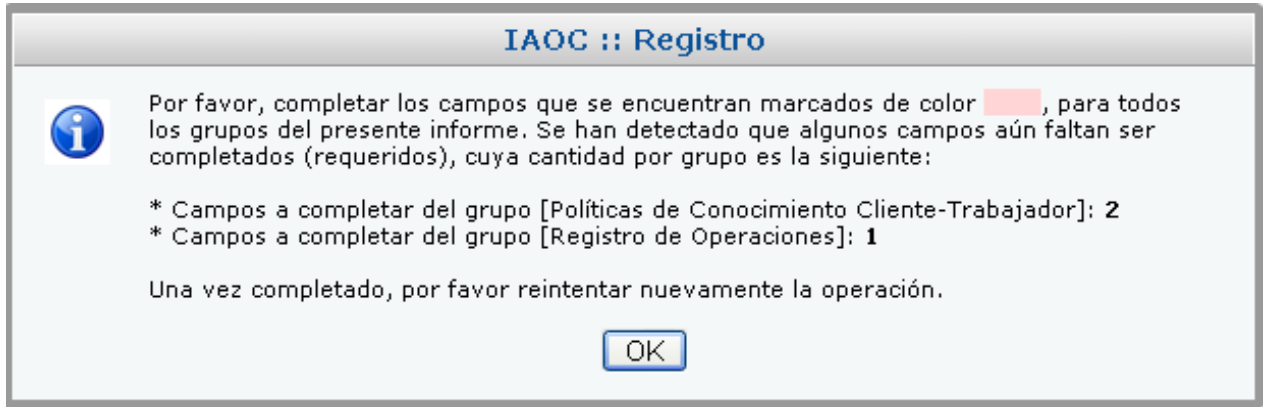

**Figura N° 32 – Mensajes de Validación**

Una vez que la información requerida esté completa (y que ningún campo contenga errores de tipo de dato), el sistema confirmará la acción seleccionada, indicando que una vez confirmado el informe, ya no podrá ser modificado:

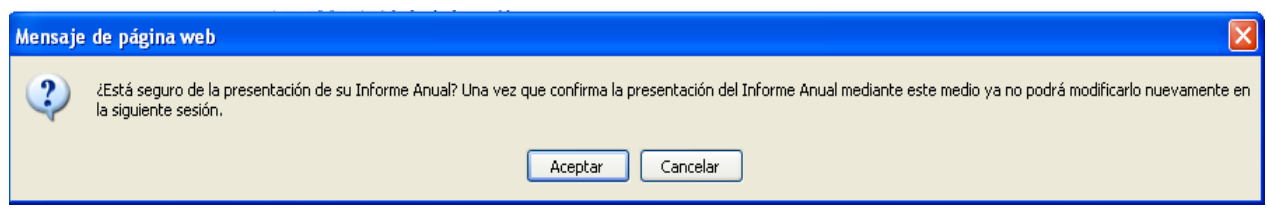

**Figura N° 33 – Confirmación de la Acción de Envío**

Seleccione el botón "Aceptar" para poder enviar el *IAOC Electrónico*. Una vez seleccionada dicha acción, el Informe queda presentado ante la UIF-SBS, no pudiendo ser modificado la próxima vez que es accedido por el Oficial de Cumplimiento.

El sistema mostrará una nueva pantalla, mostrando un Mensaje de Confirmación de envío del IAOC, el mismo que puede ser descargado desde el enlace que aparece en dicha pantalla.

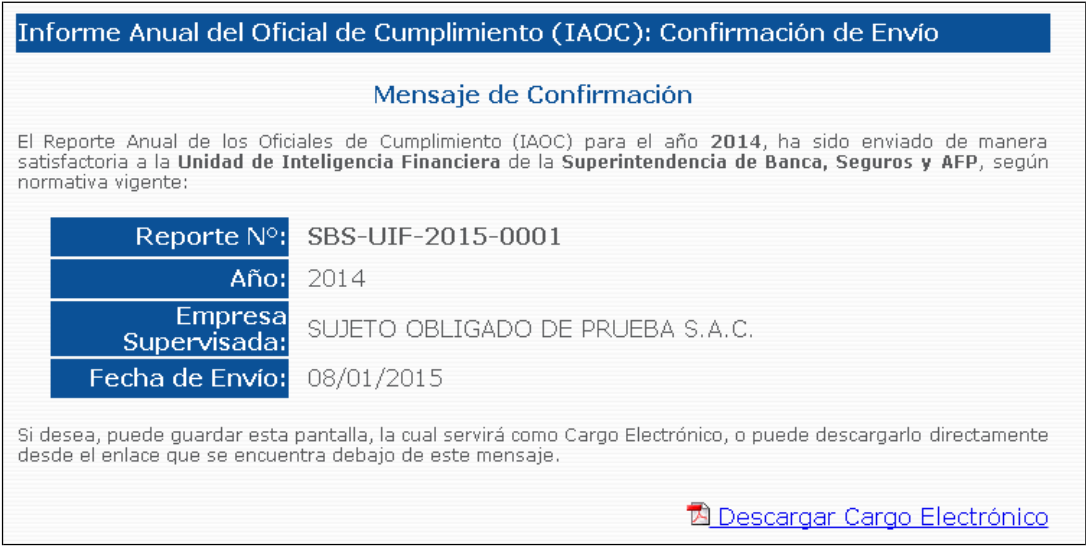

|                                                                                                    | <b>CONFIRMACIÓN DE CARGO ELECTRÓNICO</b>                                                                              |                    |
|----------------------------------------------------------------------------------------------------|----------------------------------------------------------------------------------------------------|--------------------|
|                                                                                                    | Por medio de este documento, se deja constancia electrónica que, mediante la siguiente transacción:                   |                    |
| $N^{\circ}$ :                                                                                                    | SBS-UIF-2015-0001                                                                                                    |                    |
| Entidad:                                                                                                    | SUJETO OBLIGADO DE PRUEBA S.A.C.                                                                                      |                    |
| Tipo de Persona:<br>Usuario:<br>Fecha/Hora de Envio:                                                                                                    | PERSONA JURÍDICA<br>262002995<br>08/01/2015 10:49:33                                                                  |                    |
| para el año 2014.<br><b>CATEGORIAS</b>                                                                                                    | Se ha enviado a la Superintendencia de Banca, Seguros y AFP (SBS) el Informe Anual del Oficial de Cumplimiento (IAOC) | <b>ESTADO</b>      |
|                                                                                                    |                                                                                                    |                    |
|                                                                                                    |                                                                                                    |                    |
|                                                                                                    |                                                                                                    | Enviado            |
|                                                                                                    |                                                                                                    | Enviado            |
|                                                                                                    |                                                                                                    | Enviado            |
|                                                                                                    |                                                                                                    | Enviado            |
| Capacitación<br>Código de Conducta y Manual Prevención                                                                                                    |                                                                                                    | Enviado            |
|                                                                                                    |                                                                                                    | Enviado<br>Enviado |
| Información General del Sujeto Obligado<br>Información acerca de los Servicios y Productos que Ofrece el Sujeto Obligado<br><b>Estadísticas Operaciones</b><br>Políticas de Conocimiento Cliente-Trabajador<br>Registro de Operaciones<br><b>Informacion Adicional</b> |                                                                                                    | Enviado            |

**Figura N° 35 – Ejemplo de Reporte de Confirmación (en formato PDF)**

## **14. ¿Cómo recupero la información del IAOC Electrónico, una vez guardado?**

Para recuperar el *IAOC Electrónico* que ha sido guardado en el sistema, se puede realizar lo siguiente:

- a. Seleccionando nuevamente la opción "*Registro del Informe*", la cual recupera el reporte más reciente correspondiente al año anterior al actual. Si el reporte no ha sido confirmado mediante la opción "Confirmar", éste podrá ser modificado.
- b. Seleccionando la opción "*Consulta Principal*", la cual mostrará el listado de todos los reportes enviados por el Sujeto Obligado, mostrando la siguiente información: *N° Reporte, Año, Fecha de Presentación, Detalle, Estado y Acciones*. Podrá seleccionar cualquier reporte de la lista, haciendo click en el campo *N° Reporte*, pero sólo podrá modificar aquellos cuyo estado está en Borrador.

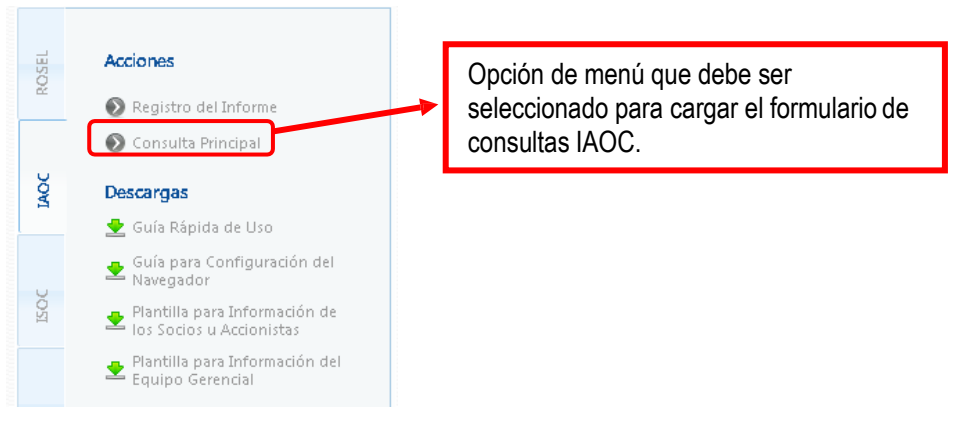

**Figura N° 36 – Menú de Opciones**

La siguiente figura muestra la interfaz de la opción "Consulta Principal":

| Informe Anual del Oficial de Cumplim |      |                     | Campo "N° Reporte"                                                                                  |                |                 |  |
|--------------------------------------|------|---------------------|----------------------------------------------------------------------------------------------------|----------------|-----------------|--|
|                                      |      | $\mathcal{L}$ na de |                                                                                                    |                |                 |  |
| N° Reporte                           | Año  | Presentación        | <b>Detailes</b>                                                                                     | <b>Estado</b>  | <b>Acciones</b> |  |
| <b>SBS-UIF-2015-0001</b>             | 2014 | 08/01/2015          | Comentarios: [NINGUNO]<br><b>Reportes</b><br>[NO EXISTEN REPORTES ANTERIORES]<br><b>Anteriores:</b> | <b>ENVIADO</b> | ◎ 内口            |  |

**Figura N° 37 – IAOC - Consulta Principal**

## <span id="page-16-0"></span>**15. ¿Cómo reenvío un IAOC que ya he enviadoanteriormente?**

Para poder realizar el reenvío de un *IAOC Electrónico* que ya ha sido enviado, se debe ingresar a la opción de Consulta Principal, y seleccionar el ícono<sup>ry</sup> tal como se muestra en la siguiente figura:

Acción de Reenvío de IAOC

| Informe Anual del Oficial de Cumplimiento (IAOC): Consulta Principal |      |                                 |                                                                                                    |                |                 |  |  |  |
|----------------------------------------------------------------------|------|---------------------------------|----------------------------------------------------------------------------------------------------|----------------|-----------------|--|--|--|
| N° Reporte                                                           | Año  | <b>Fecha de</b><br>Presentación | <b>Detailes</b>                                                                                     | <b>Estadul</b> | <b>Acciones</b> |  |  |  |
| <b>SBS-UIF-2015-0001</b>                                             | 2014 | 08/01/2015                      | Comentarios: [NINGUNO]<br><b>Reportes</b><br>[NO EXISTEN REPORTES ANTERIORES]<br><b>Anteriores:</b> | <b>ENVIADO</b> |                 |  |  |  |

**Figura N° 38 – IAOC – Acción de Reenvío**

Una vez seleccionada dicha acción, aparecerá el siguiente mensaje:

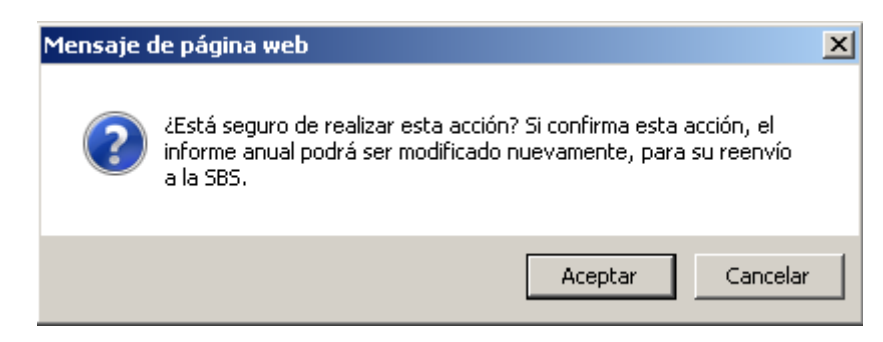

**Figura N° 39 – IAOC – Mensaje de Confirmación de Reenvío**

Para lo cual, una vez que se presiona el botón **"Aceptar"** (figura N° 39), se generará un nuevo Informe IAOC, con los datos precargados del Informe anterior, generando esta acción un nuevo número de Informe (figura N° 40):

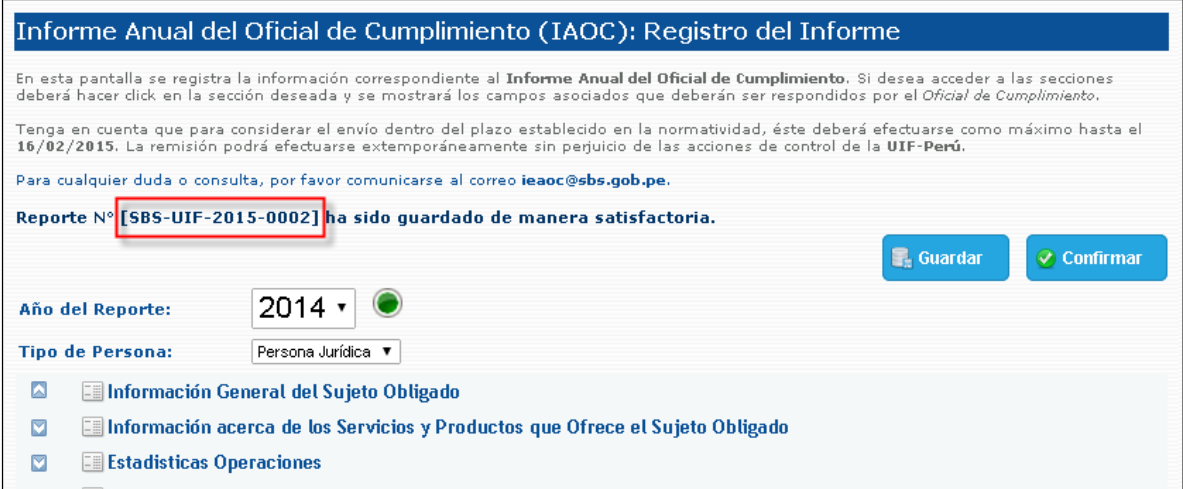

**Figura N° 40 – IAOC – Nuevo Número de Reporte en Reenvío**

## <span id="page-17-0"></span>**16. ¿Cómo hago para poder imprimir mi Informe Anual del Oficial de Cumplimiento?**

Para disponer de una versión impresa del *IAOC Electrónico*, se debe acceder a través de la opción "*Consulta IAOC*", la cual mostrará el listado de todos los reportes enviados por el Sujeto Obligado, mostrando la siguiente información: *N° Reporte, Año, Fecha de Presentación, Comentarios, Estado y Acciones*. En la columna "Acciones" hay una lupa sobre la cual se debe dar click, tal como se muestra en la siguiente figura:

Dentro de Columna "Acciones"

| Informe Anual de los Oficiales de Cumplimiento (IAOC): Consulta Principal |                                                                                                    |      |            |  |         |  |  |  |
|---------------------------------------------------------------------------|----------------------------------------------------------------------------------------------------|------|------------|--|---------|--|--|--|
|                                                                           | Fecha de<br>Presentación<br><b>Año</b><br><b>Estado Acciones</b><br><b>Comentarios</b><br>N° Reporte |      |            |  |         |  |  |  |
|                                                                           | SBS-UIF-2011-<br>0002                                                                                | 2010 | 07/11/2011 |  | Enviado |  |  |  |

**Figura N° 41 – IAOC - Consultas**

Dicha acción, al ser seleccionada, nos mostrará una ventana emergente, con el formato listo para ser impreso directamente (ver figura N° 42):

# Informe Anual de los Oficiales de Cumplimiento (Vista Preliminar)

 $Imprimir$ </u>

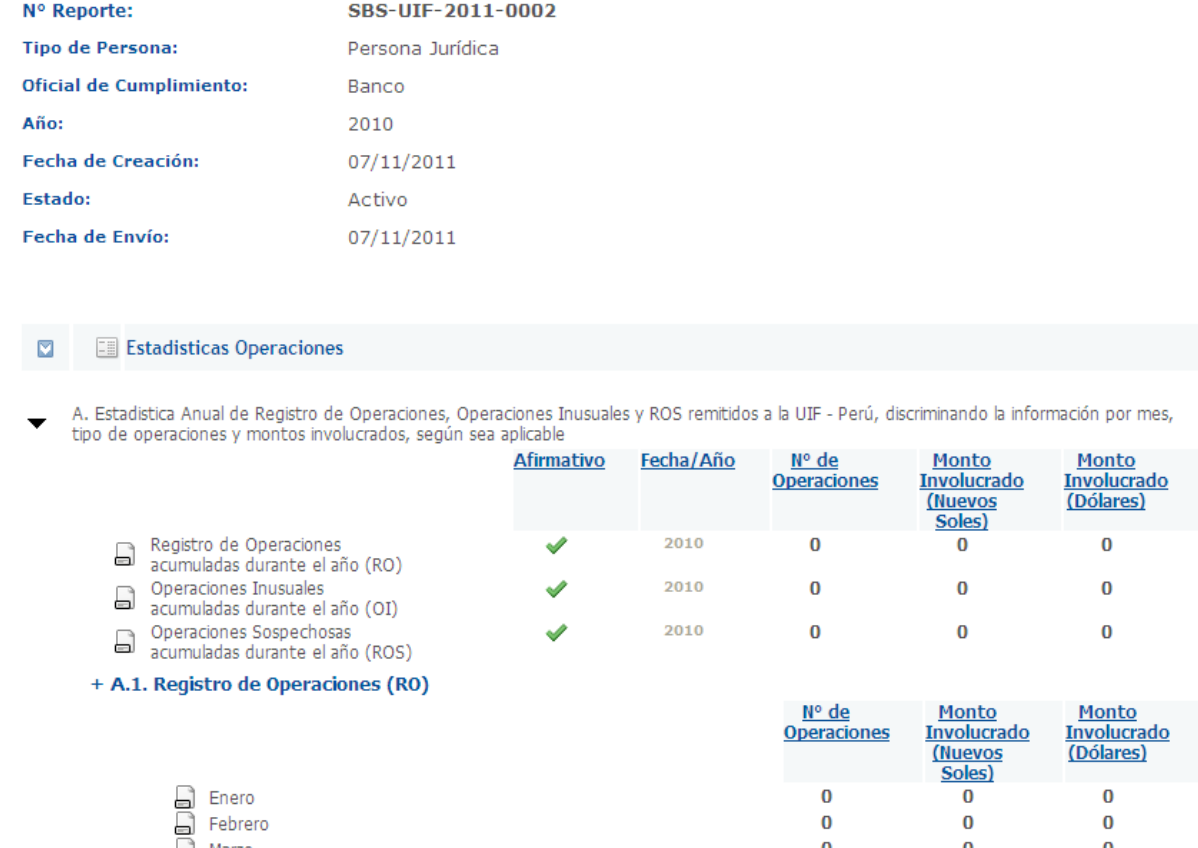

**Figura N° 42 – IAOC – Vista Preliminar de un Informe**